# **Inhalt**

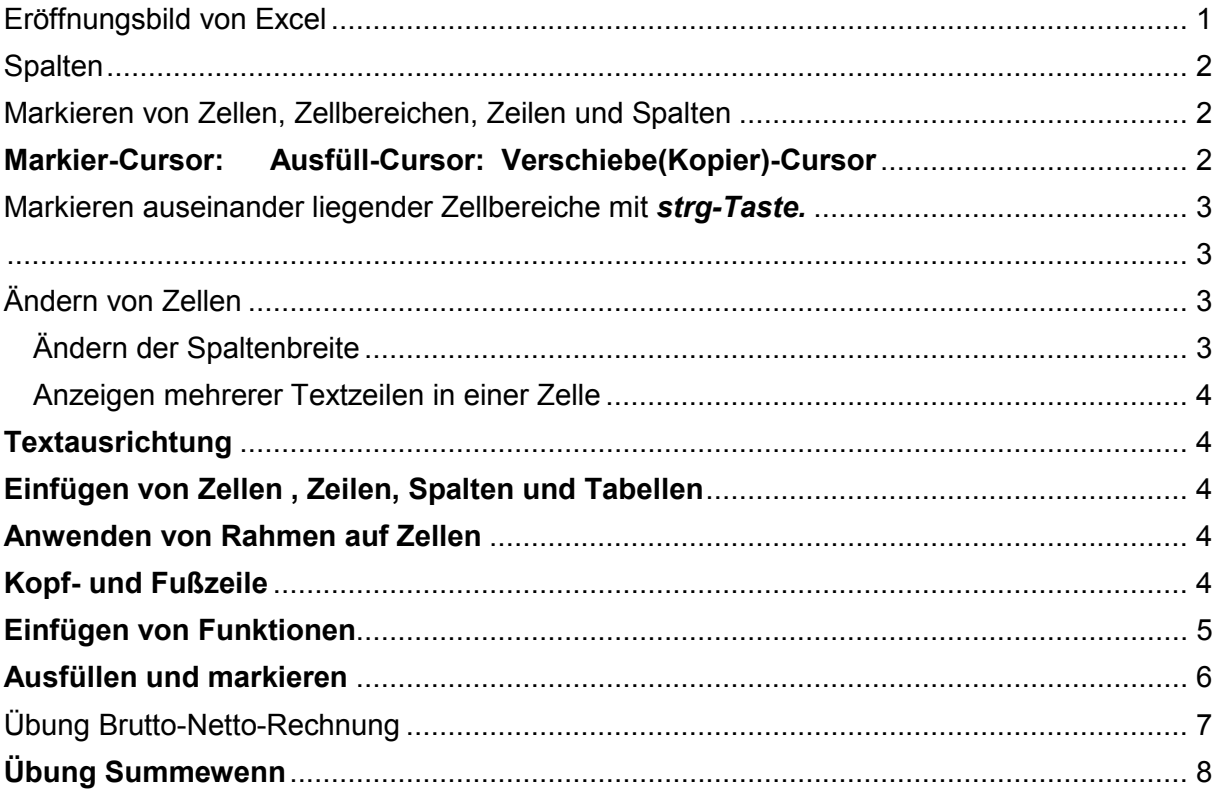

# Eröffnungsbild von Excel

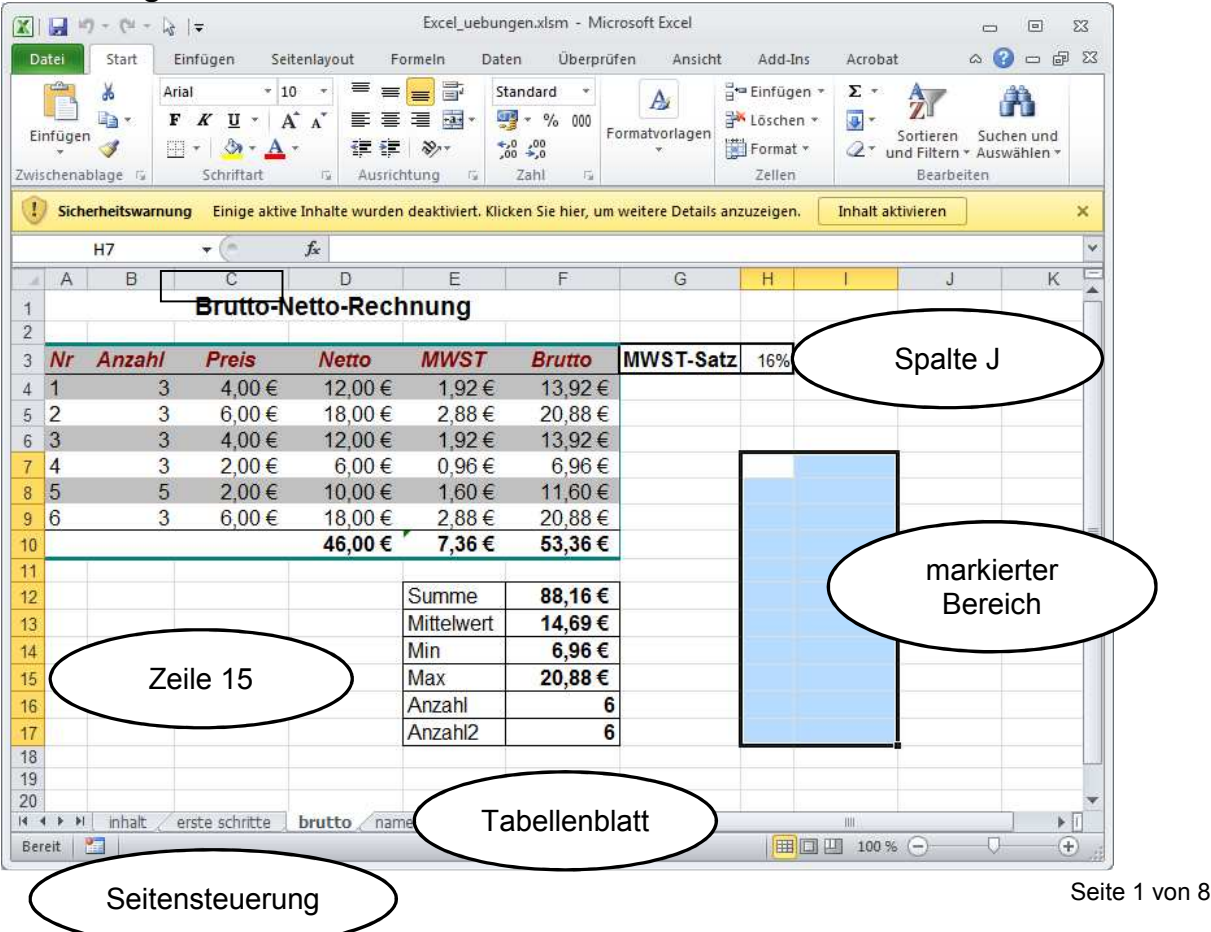

Microsoft Excel verwendet standardmäßig die A1-Bezugsart. Bei dieser Bezugsart werden die Spalten mit Buchstaben (A bis ... ins gesamt 16384) bezeichnet, die Zeilen werden nummeriert (1 bis 1048576). Wenn Sie einen Bezug auf eine Zelle erstellen möchten, geben Sie den Buchstaben der Spalte vor der Zeilennummer ein. Beispielsweise bezieht sich D5 auf die Zelle am Schnittpunkt der Spalte D mit der Zeile 5

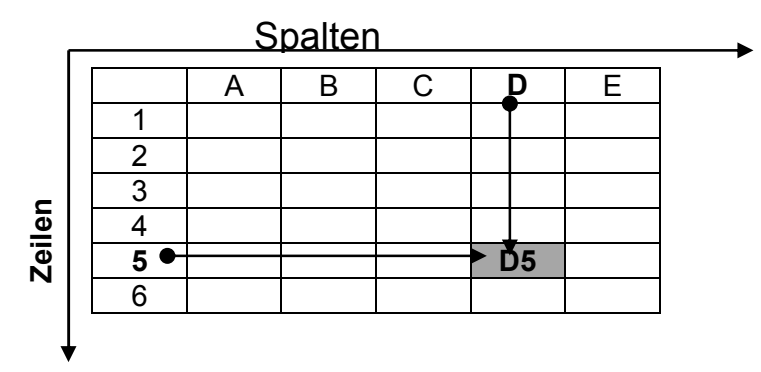

Um einen Bezug auf einen Zellbereich zu erstellen, geben Sie den Bezug auf die Zelle in der oberen linken Ecke des Bereichs ein, dahinter einen Doppelpunkt (:) und anschließend den Bezug auf die Zelle in der unteren rechten Ecke des Bereichs. Beispiele für Bezüge:

### Markieren von Zellen, Zellbereichen, Zeilen und Spalten

Ziehen Sie mit gedrückter LMT über die Zellen, die sie markieren wollen oder in die Sie den markierten Inhalt kopieren wollen.

**Merke**: Erst markieren, dann ausfüllen mit gedrückter LMT.

.

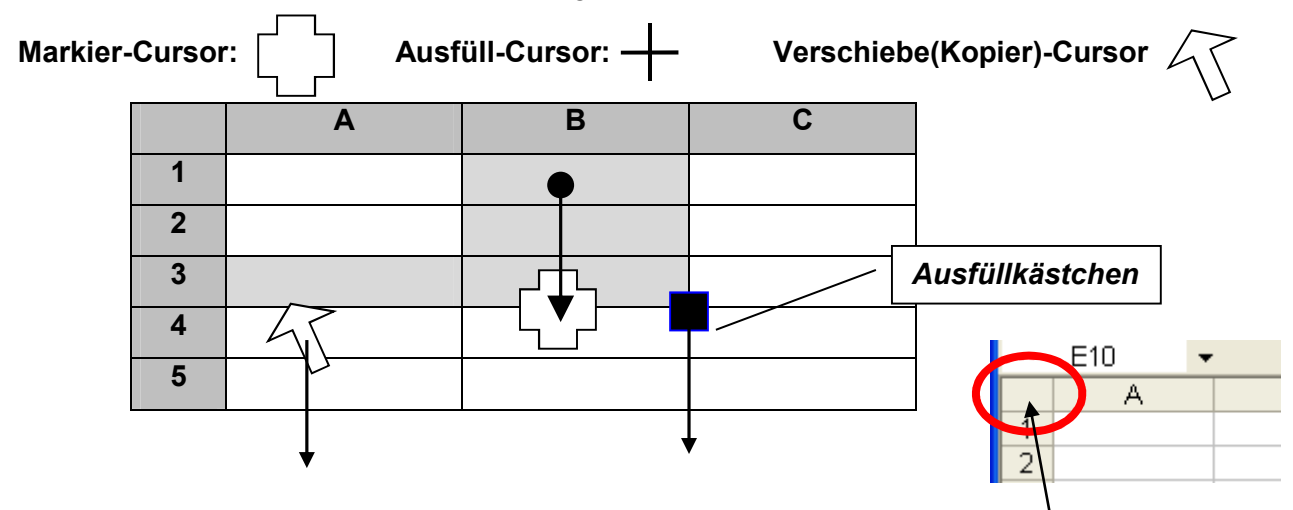

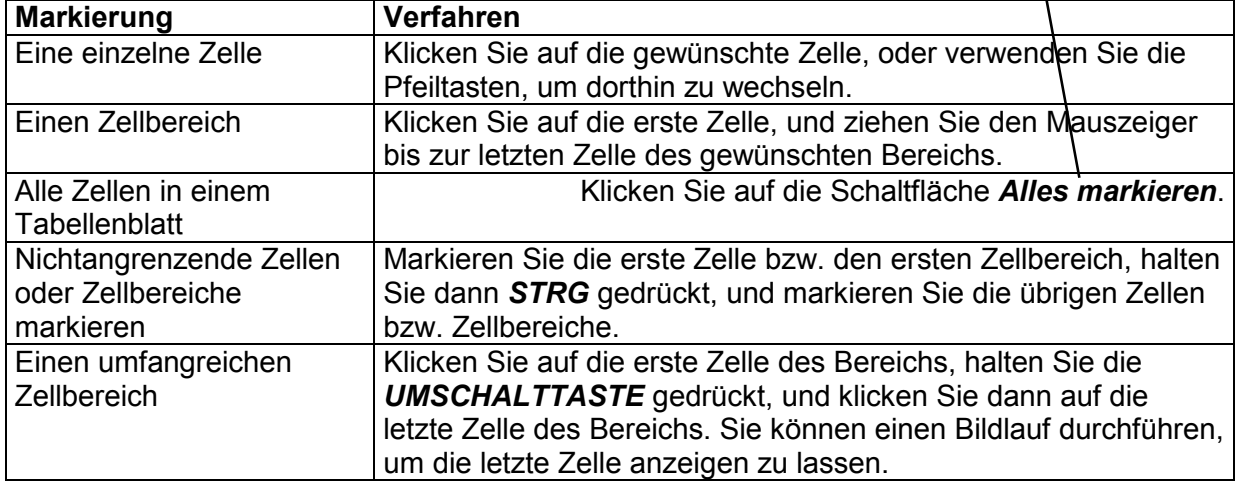

#### CompuMaus Computerschule Brühl **Excel-Grundlagen**

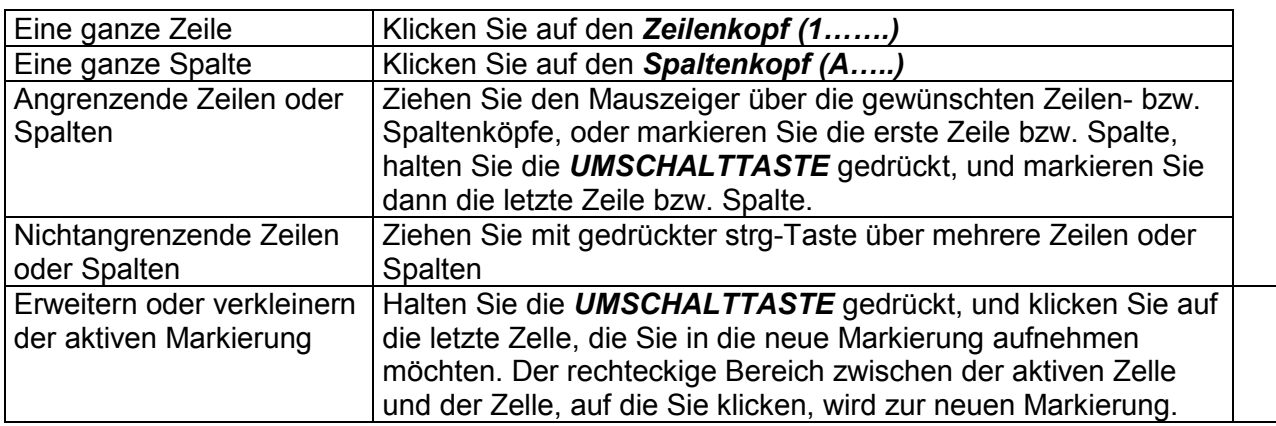

# Markieren auseinander liegender Zellbereiche mit *strg-Taste.*

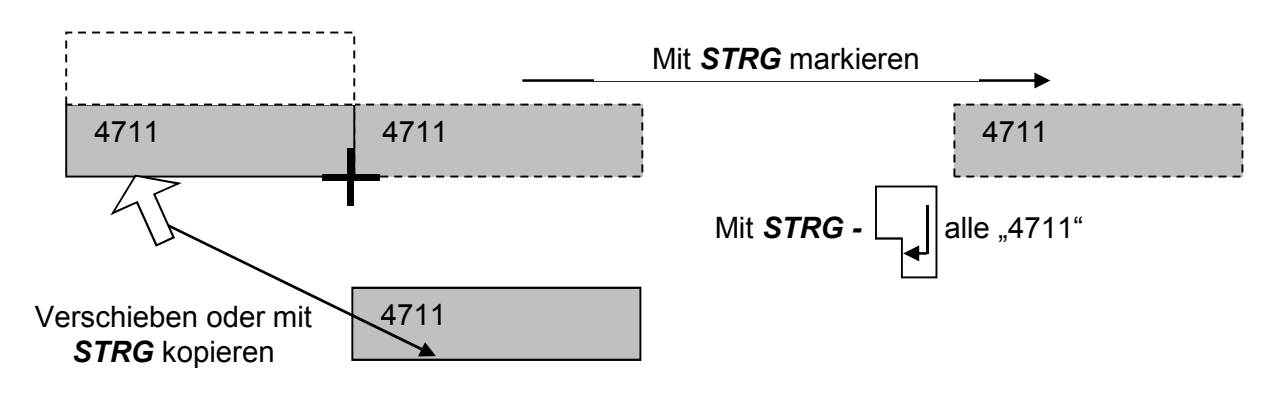

# Ändern von Zellen

### *Ändern der Spaltenbreite*

Ziehen Sie die Begrenzungslinie rechts neben der Spaltenüberschrift auf die gewünschte Breite.

Die angezeigte Spaltenbreite entspricht der Durchschnittsanzahl der Ziffern 0-9 in der Standardschriftart, die in eine Zelle passen.

Ändern der Spaltenbreite von mehreren Spalten

Markieren Sie mehrere Spalten:

Spalten A bis E markiert

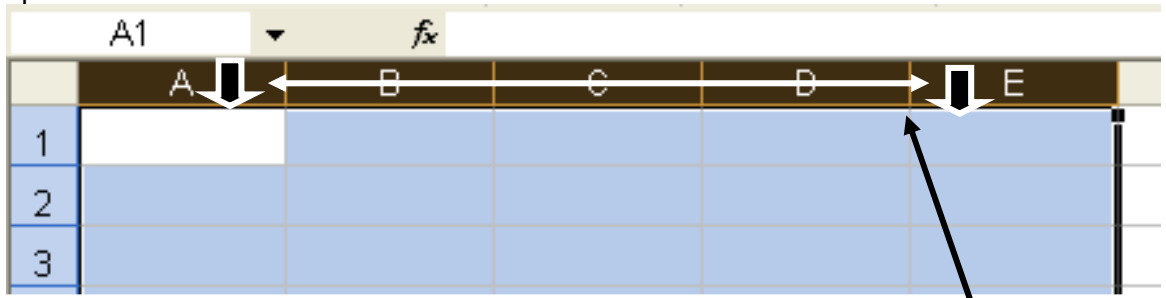

Ziehen Sie die Begrenzungslinie zwischen 2 Spalten größer oder kleiner (hier zwischen D und E) auf die gewünschte Breite.

#### Ändern der Zeilenhöhe

Ziehen Sie die Begrenzungslinie unterhalb der Zeilenüberschrift, bis die gewünschte Zeilenhöhe erreicht ist.

### **Ändern der Schriftart oder des Schriftgrads**

- 1. Markieren Sie die zu formatierenden Zellen oder Textteile einer einzelnen Zelle.
- 2. Klicken Sie im Schriftartfeld Arial Franch Frauf die gewünschte Schriftart.
- 3. Klicken Sie im Schriftgradfeld<sup>10</sup> auf den gewünschten Schriftgrad.

### *Anzeigen mehrerer Textzeilen in einer Zelle*

- 1. Markieren Sie die zu formatierenden Zellen.
- 2. Klicken Sie im Menü Format auf Zellen und dann auf die Registerkarte Ausrichtung.
- 3. Aktivieren Sie unter Texteigenschaften das Kontrollkästchen Zeilenumbruch.

Tip Um an einem bestimmten Punkt eine neue Zeile zu beginnen, klicken Sie in der Bearbeitungsleiste (oder in der Zelle, wenn Sie diese bearbeiten) auf die Stelle, an der ein Zeilenumbruch eingefügt werden soll. Drücken Sie anschließend ALT+EINGABE.

# **Textausrichtung**

Weiterhin können Sie den Text unter dem Menüpunkt Format / Zellen und dann die Registerkarte Ausrichtung in einem beliebigen Winkel anordnen.

# **Einfügen von Zellen , Zeilen, Spalten und Tabellen**

Durch Einfügen von Zellen , Zeilen und Spalten können Sie nachträglich Platz in Ihrer Tabelle schaffen. Der entsprechende Rest der Tabelle wird entweder nach unten oder rechts verschoben.

Beim Einfügen einer neuen Tabelle erscheint unten eine neuer Tabellename im Register.

### **Anwenden von Rahmen auf Zellen**

- 1. Markieren Sie die Zellen, die Sie mit Rahmen versehen möchten.
- 2. Um die zuletzt ausgewählte Rahmenart anzuwenden, klicken Sie auf Rahmen

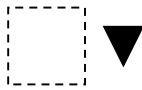

Um eine andere Rahmenart anzuwenden, klicken Sie auf den Pfeil neben Rahmen, und wählen Sie dann in der Palette eine Rahmenart aus.

# **Kopf- und Fußzeile**

Durch den Menupunkt *Seitenlayout/Seitenränder benutzerdefinierte Seitenränder* gelangen Sie in die Option Seite einrichten. Die schon bekannten Register Papierformat und Seitenränder ermöglichen den Text innerhalb des Papiers zu placieren.

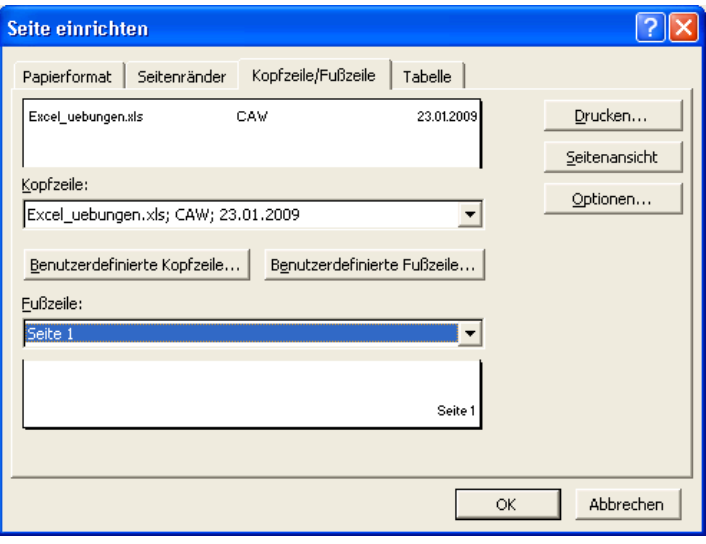

Im Bereich Kopf- und Fußzeile können Sie 3 benutzerdefinierte Einträge im Kopf- und einen im Fußbereich eintragen.

# **Einfügen von Funktionen**

Im Start-Menü können Sie unter

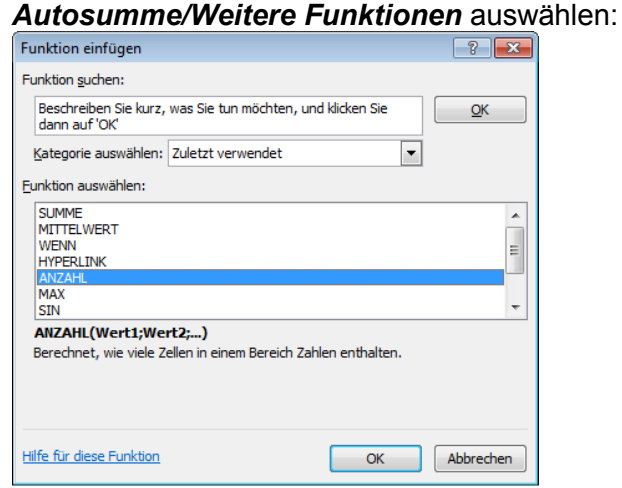

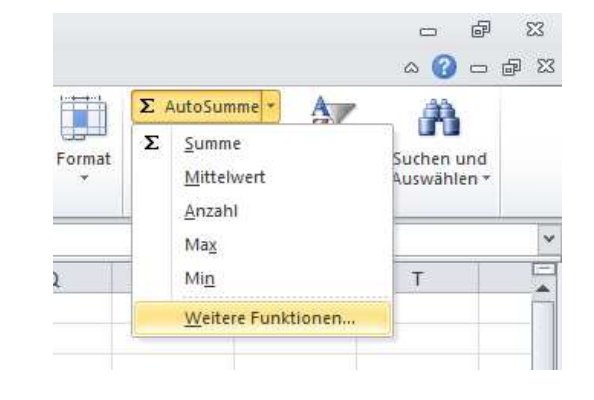

Je nach Komplexität der Funktion haben sie die Möglichkeit eine oder mehrere Argumente (Zelleninhalte) anzugeben.

### *Zellinhalte formatieren Start/als Tabelle formatieren*

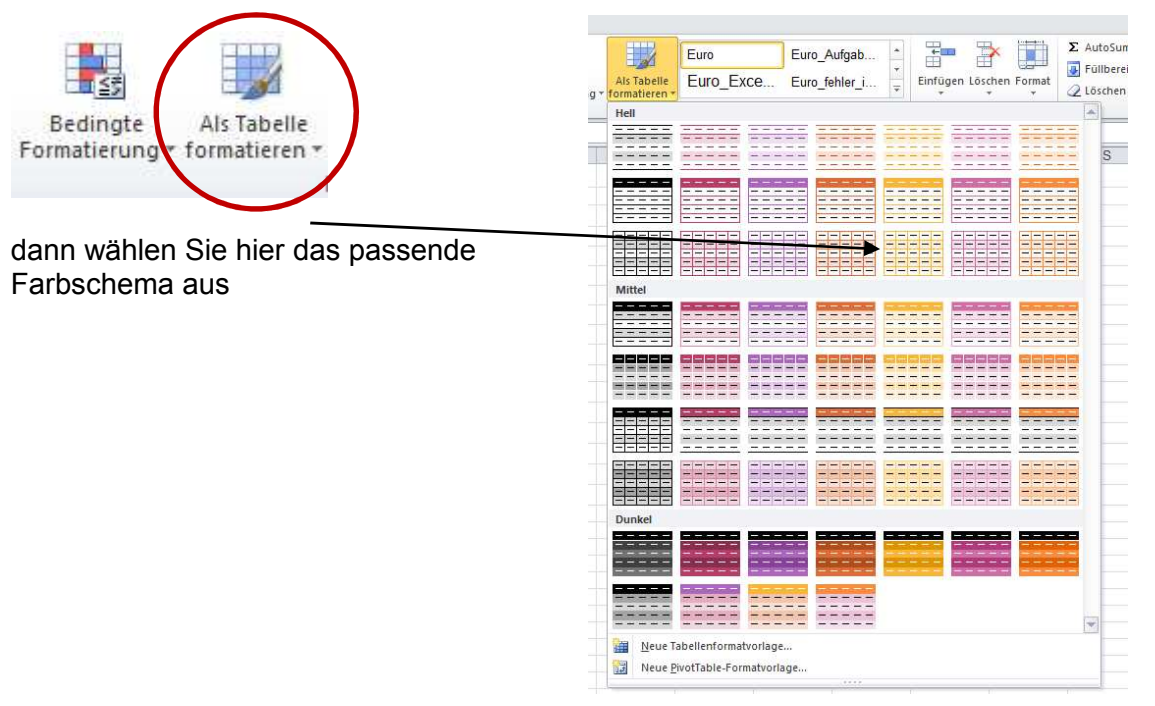

CompuMaus Computerschule Brühl **Excel-Grundlagen** 

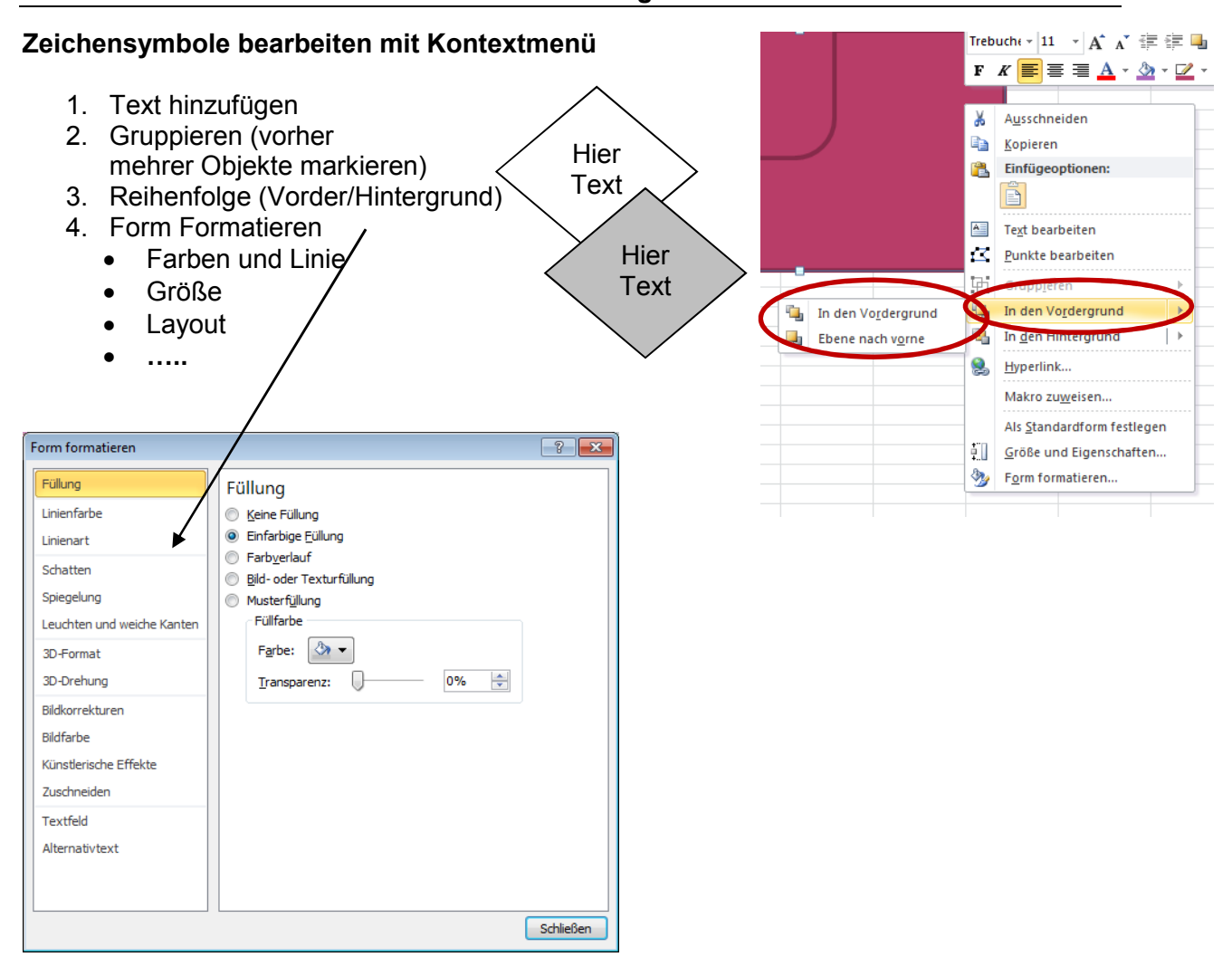

# **Ausfüllen und markieren**

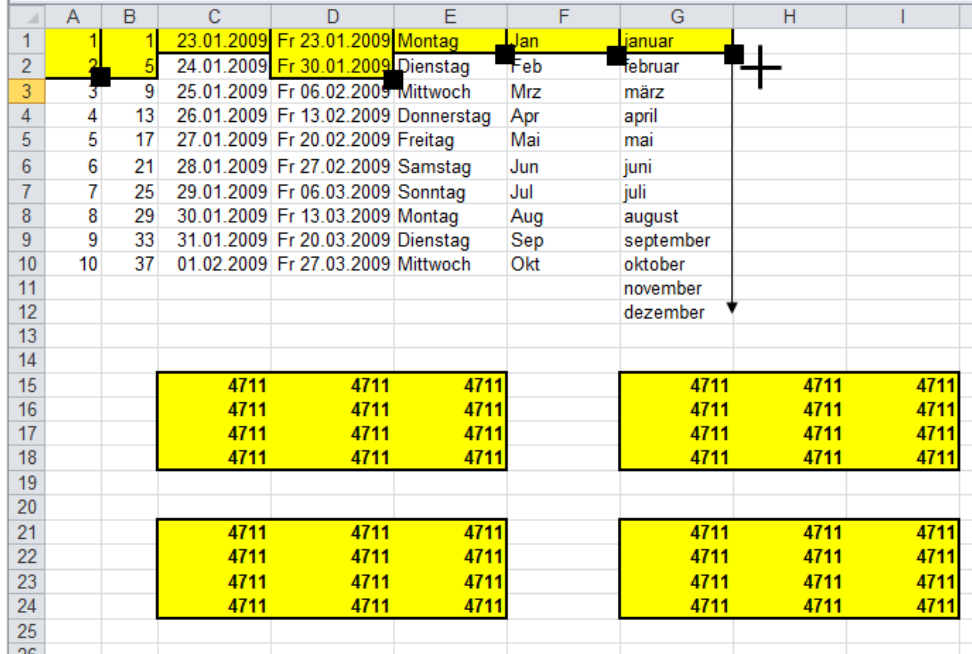

mit *strg* markieren 4711 schreiben Abschluss mit *SHIFT-*

# Übung Brutto-Netto-Rechnung

#### **Diagramme erstellen**

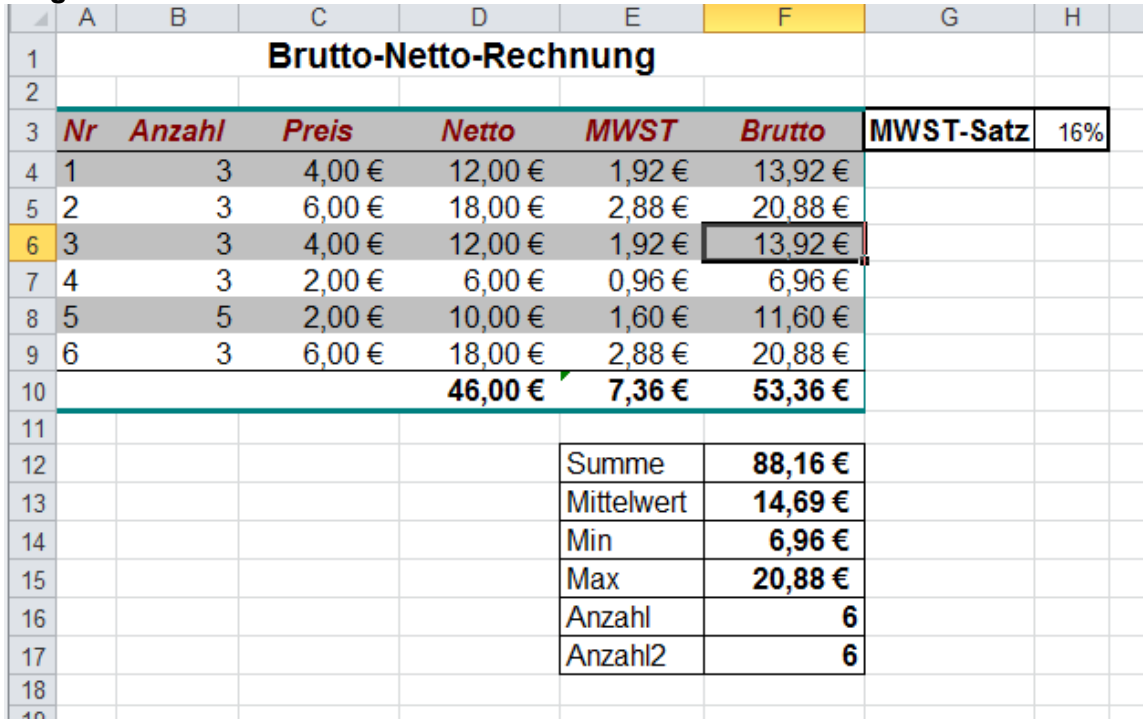

#### **Bundestagswahl**

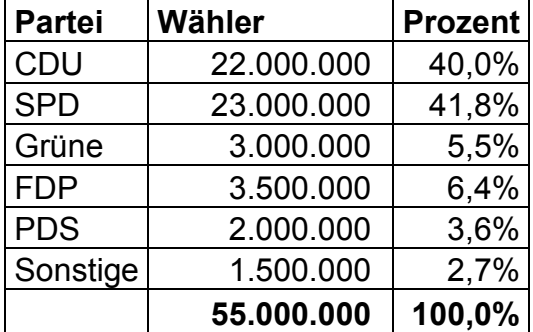

### Menü: *Einfügen/Diagramme*

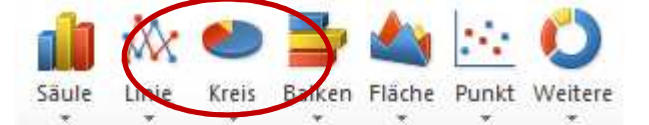

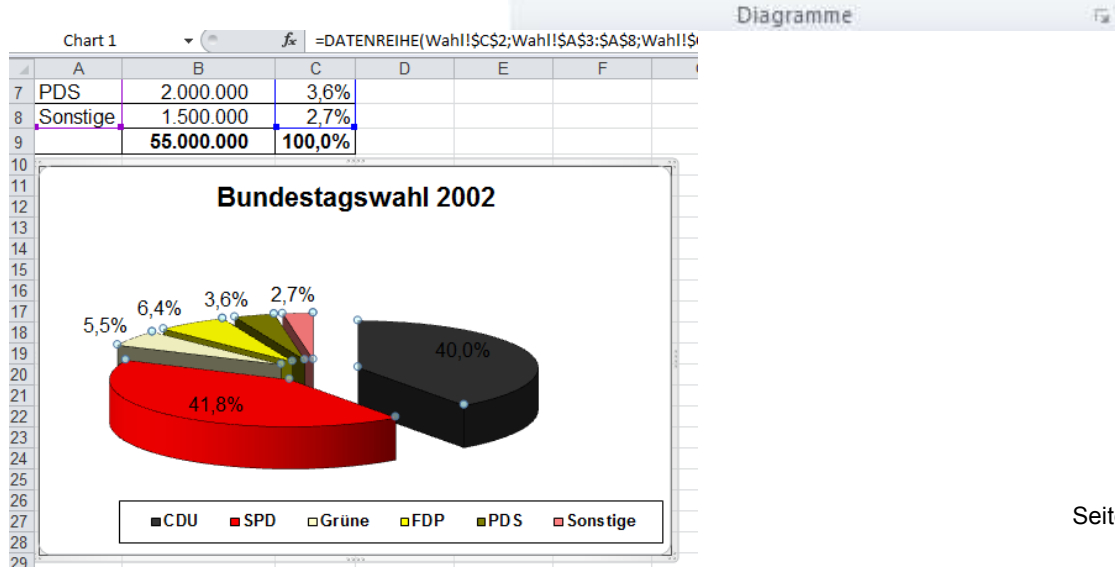

Klicken Sie auf das Kuchendiagramm und nochmals auf ein Stück, um dieses Stück mit der RMT zu formatieren.

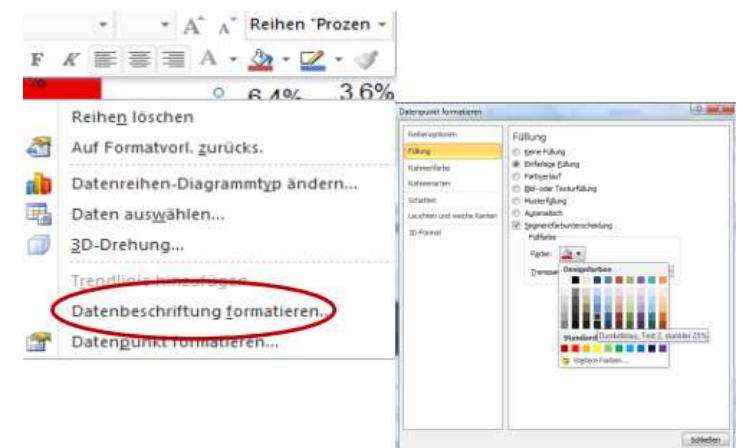

# **Übung Summewenn**

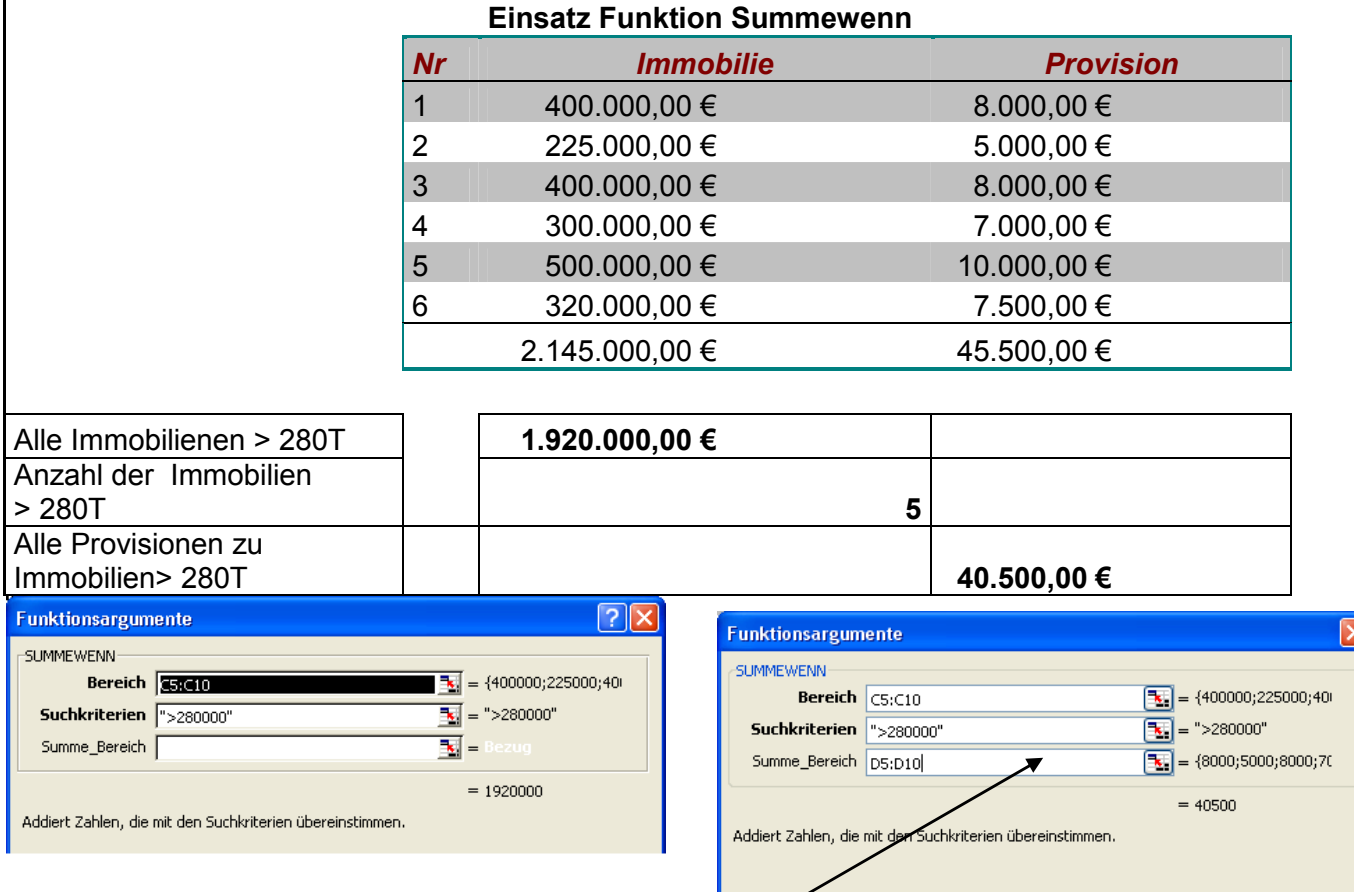

Die Summewenn-Funktion summiert als Ergebnis die Zahlen im *Bereich* für das Suchkriterium oder für den Bereich *Summe\_Bereich*, falls er angegeben wurde

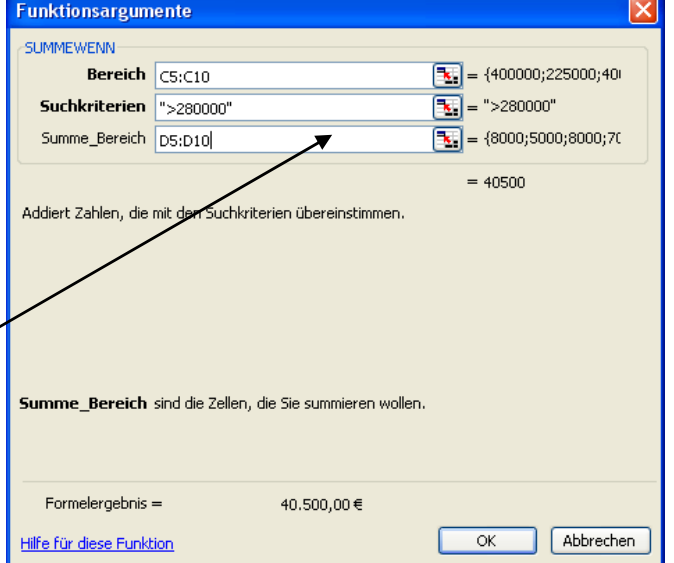